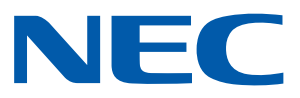

# NEC 프로젝터용 안드로이드 응용 프로그램 무선 이미지 유틸리티 작동 설명서

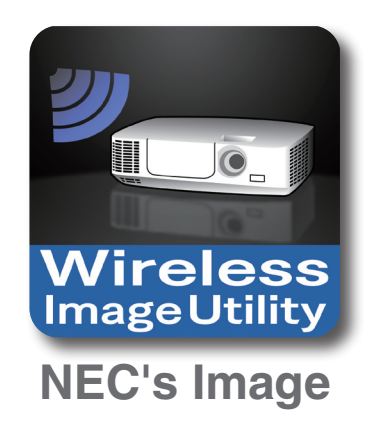

## 목차

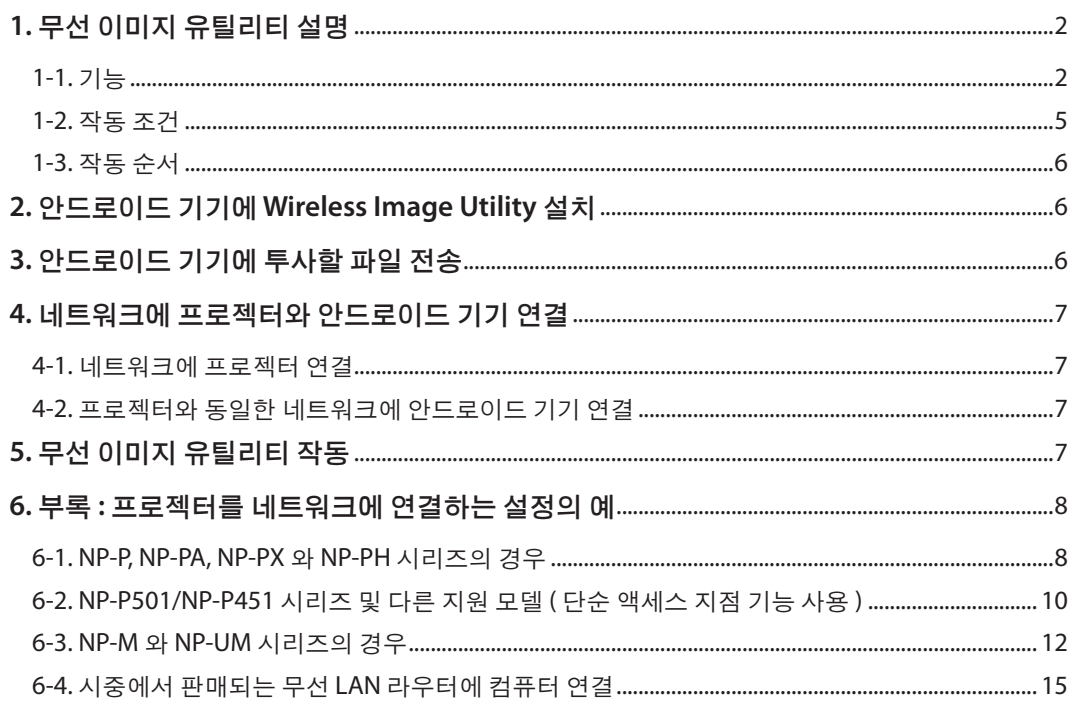

# <span id="page-1-0"></span>**1.** 무선 이미지 유틸리티 설명

## **1-1.** 기능

### 이 **Wireless Image Utility** 는 안드로이드용 응용 프로그램입니다 **.**

안드로이드 태블릿 또는 안드로이드 스마트폰에서 사용할 수 있습니다 .

## 안드로이드 기기에 저장된 파일을 프로젝터로 무선 전송

컴퓨터에서 USB 케이블을 사용하여 안드로이드 기기에 저장된 이미지와 텍스트를 프로젝터로 보내서 화면에 투사할 수 있습니다 . \* 안드로이드 기기로 찍은 사진도 사용할 수 있습니다 .

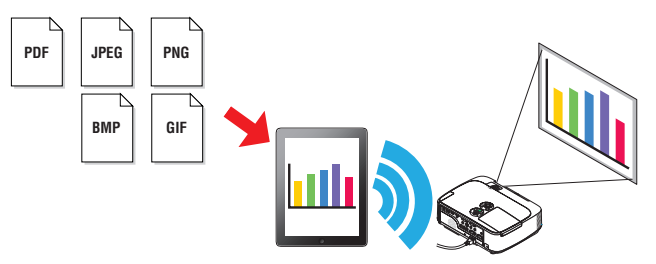

## 안드로이드 기기의 내부 카메라로 촬영 중인 이미지를 프로젝터에 실시간 전송

안드로이드 기기의 내부 카메라로 촬영한 이미지를 실시간으로 프로젝터로 보내서 화면에 투사할 수 있습니다 .

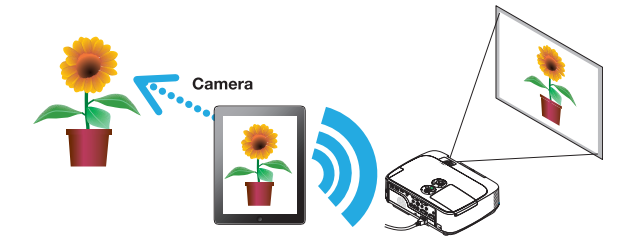

## 안드로이드 기기에서 검색한 웹 페이지를 프로젝터에 무선 전송

웹 페이지를 검색하여 무선 이미지 유틸리티에 표시할 수 있습니다 . 페이지를 프로젝터에 무선으로 보내서 화면에 투사할 수 있습 니다 .

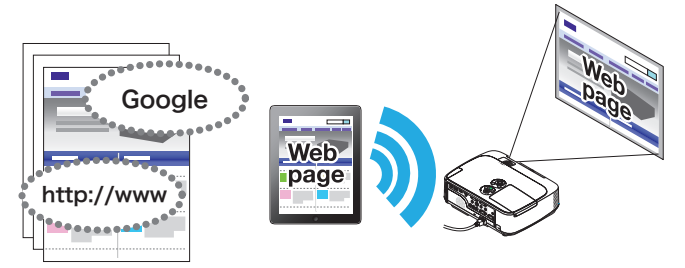

## 파일 공유 응용 프로그램과 함께 이 프로젝터를 사용하여 클라우드 파일을 투사할 수 있습니다 **.**

Dropbox 또는 다른 파일 공유 응용 프로그램과 함께 이 프로젝터를 사용하여 클라우드의 파일을 투사할 수 있습니다 .

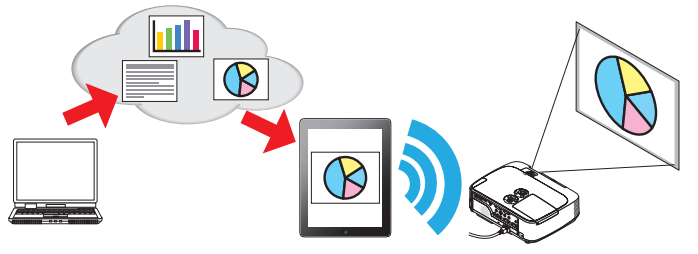

## 최신 프로젝트에 장착된 **IMAGE EXPRESS UTILITY** 수신 기능을 지원합니다 **.**

여러 대의 스마트폰과 컴퓨터에 동시에 연결되고 동시에 표시되는 기능은 IMAGE EXPRESS UTILITY 수신 기능으로 설정됩니다 . 관 리됨 모드도 제공됩니다 .

최신 무선 이미지 유틸리티가 해당 기능을 지원합니다 .

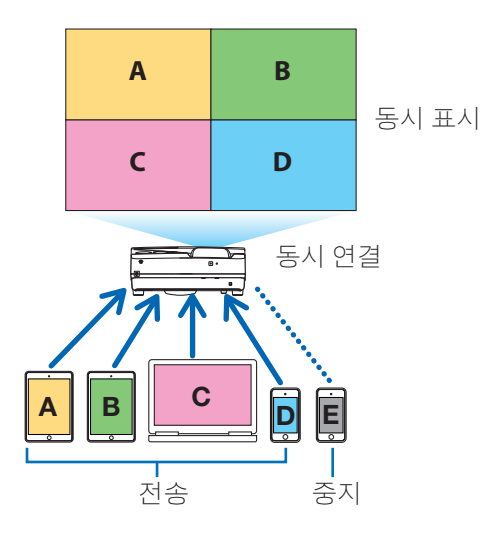

## 동시 표시 중의 작업

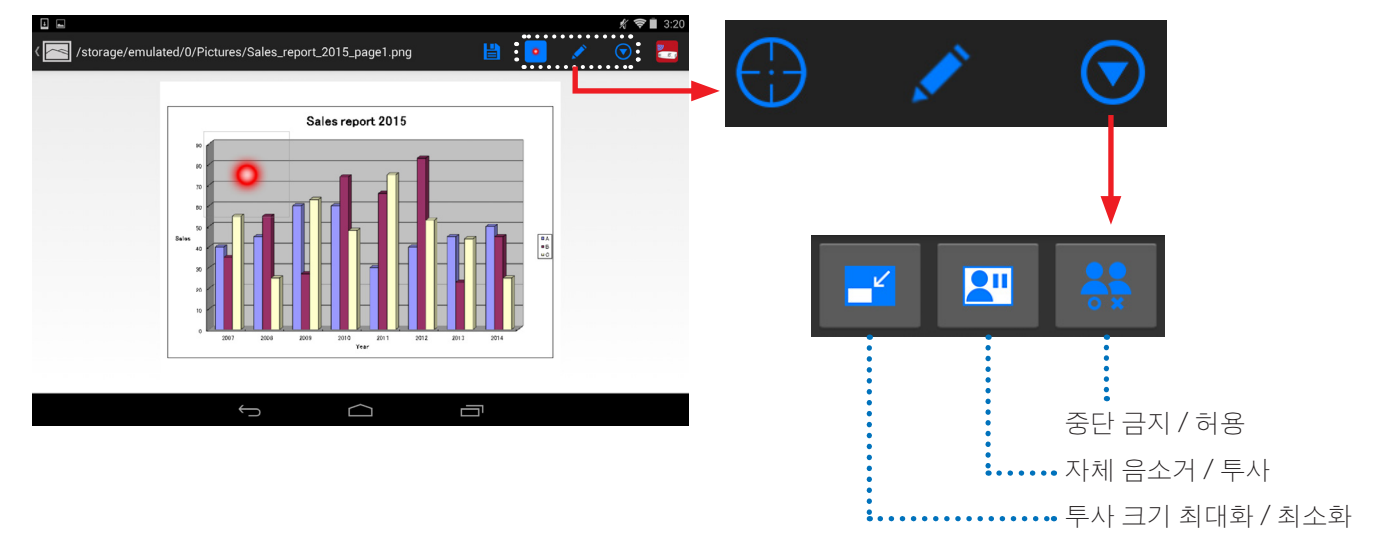

## 효과적인 프리젠테이션을 위한 표시 기능 **,** 포인터 표시 **,** 확대 **/** 축소 작업

## 표시 기능

표시 기능을 사용하여 무선 이미지 유틸리티에 표시되는 이미지 또는 문서에 선 , 문자 등을 입력할 수 있습니다 . 이러한 선 , 문자 등이 입력된 이미지나 문서는 이미지로 저장하여 프리젠테이션에 다시 사용할 수 있습니다 .

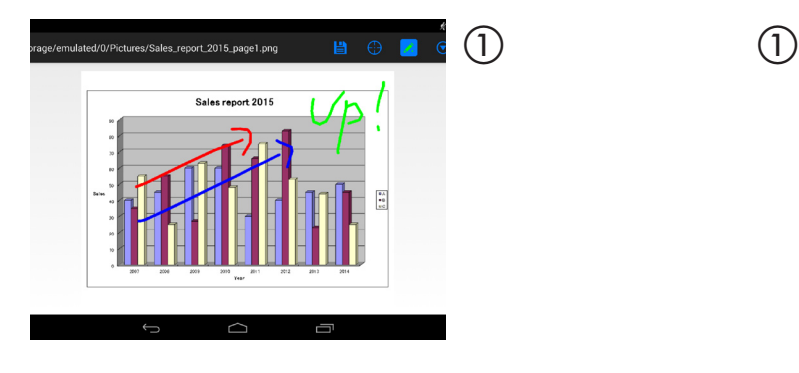

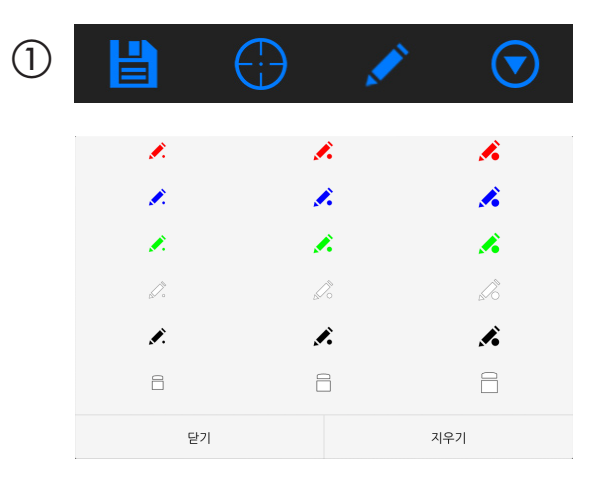

### 포인터 표시

주목해야 할 부분은 포인터를 사용하여 표시할 수 있습니다 . 포인터는 여러 모양 중 선택할 수 있으며 , 손가락을 쥐었다 폈다 하 여 포인터의 크기를 바꿀 수 있습니다 .

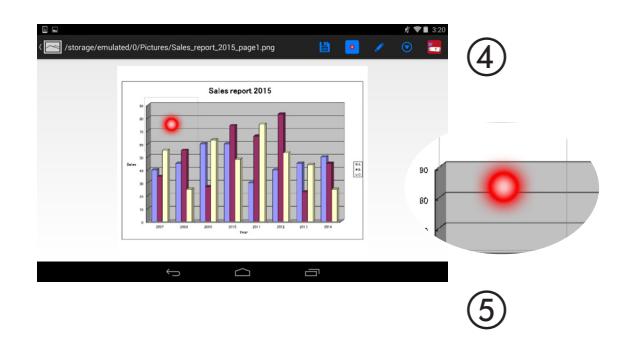

#### $(2)$ O  $(\blacktriangledown)$  $\bullet$  $\mathbb{Z}$  $\bigotimes$  $\circ$  $\bullet$  $\overline{\vee}$  $\mathbb{Z}$  $\blacktriangledown$  $+$  $\ddot{+}$ K  $\triangledown$  $\triangledown$  $\triangledown$  $\triangledown$ ▼  $\bigoplus$  $\mathcal{L}_{\mathcal{L}}^{\mathcal{I}}$  .  $\Diamond$ 닫기

## 확대 **/** 축소

손가락을 쥐었다 폈다 하여 화면을 확대 또는 축소시 킬 수 있습니다 .

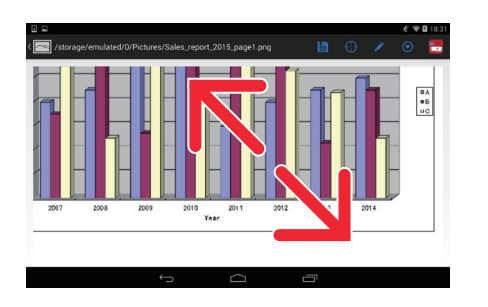

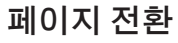

손가락으로 가볍게 페이지를 넘길 수 있습니다 .

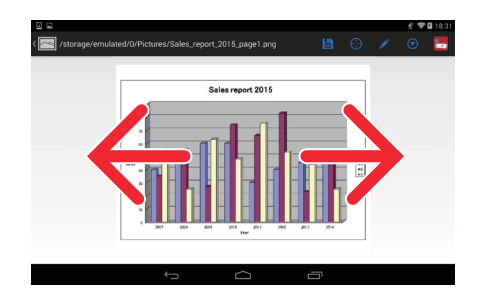

## <span id="page-4-0"></span>프로젝터 제어 기능

안드로이드 기기가 무선 LAN 을 통해 프로젝터에 연결된 상태에서 화면 우측 상단에 있는 프로젝터 아이콘을 누르면 프로젝터 제 어 화면이 표시됩니다 .

이 화면에서 프로젝터 전원 끄기 , 입력 터미널 변경 하기 , 볼륨 조절 , 프로젝터와 통신 중단 등의 작동을 할 수 있습니다 .

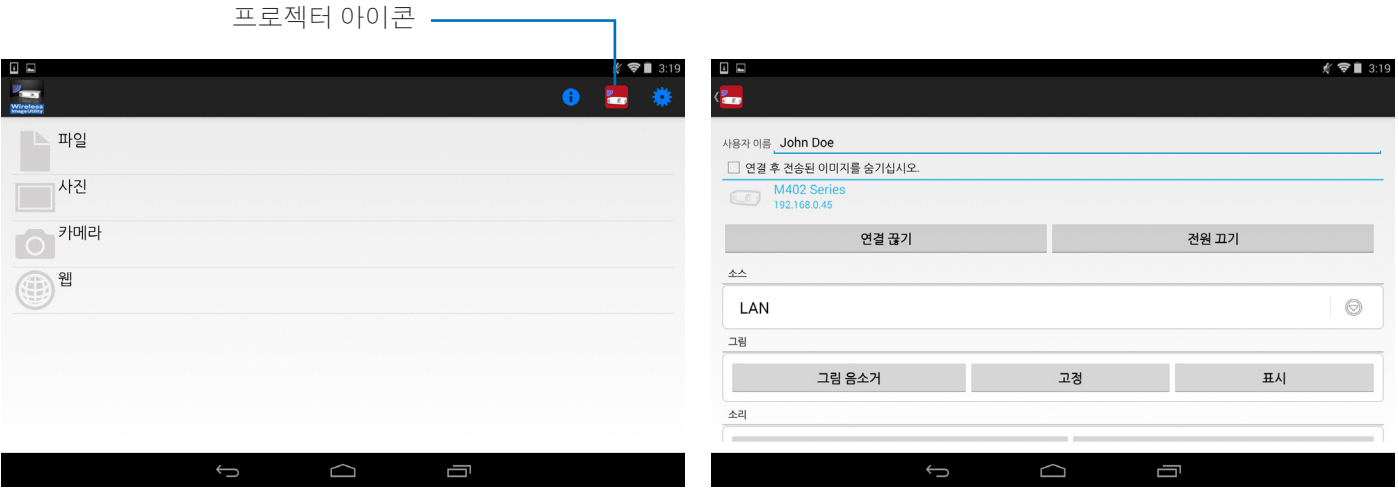

#### 추가 정보

다음과 같은 유형의 데이터를 무선 이미지 유틸리티에서 프로젝터로 보낼 수 있습니다 .

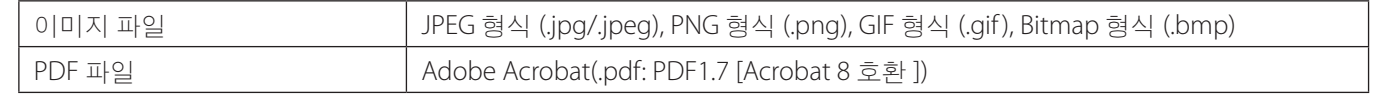

#### 주의

- 무선 이미지 유틸리티는 단순화된 디스플레이를 사용하므로 , 컴퓨터용 응용 프로그램으로 표시하는 경우 이미지가 다 소 다르게 나타날 수 있습니다 . 프리젠테이션용 이미지를 사용하기 전에 무선 이미지 유틸리티로 이미지가 어떻게 표 시되는지 확인하십시오 .
- 암호가 있는 파일은 표시할 수 없습니다 .
- 애니메이션이 들어 있는 이미지 파일을 표시할 때 첫 번째 이미지는 정지 이미지로 표시됩니다 .

## **1-2.** 작동 조건

최신 정보는 무선 이미지 유틸리티의 웹사이트를 참조하십시오 .

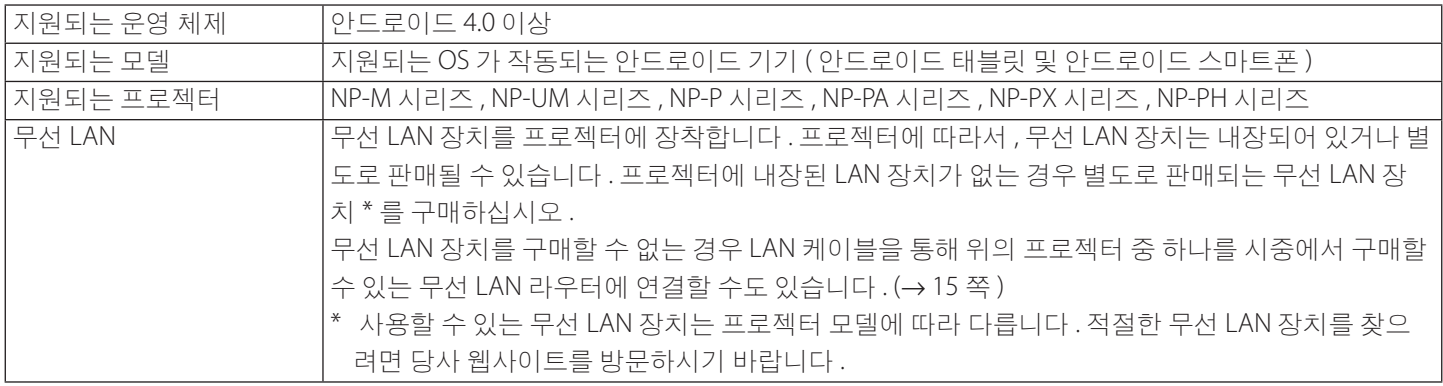

## <span id="page-5-0"></span>**1-3.** 작동 순서

무선 이미지 유틸리티 설정과 작동은 다음 단계로 이루어집니다 .

(1) 안드로이드 기기에 Wireless Image Utility 설치 ↓ (2) 안드로이드 기기에 투사할 파일 전송 ↓ (3) 프로젝터를 네트워크에 연결 ↓ (4) 프로젝터와 동일한 네트워크에 안드로이드 기기 연결 ↓ (5) 무선 이미지 유틸리티 작동

## **2.** 안드로이드 기기에 **Wireless Image Utility** 설치

GooglePlay 에서 "Wireless Image Utility" 를 검색하여 설치합니다 . - 안드로이드 기기의 홈 화면에서 Wireless Image Utility 는 'NEC 이미지' 라는 아이콘으로 표시됩니다 .

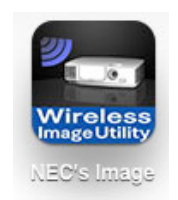

## **3.** 안드로이드 기기에 투사할 파일 전송

Wireless Image Utility에서 프로젝터로 보낼 이미지 및 텍스트 파일을 컴퓨터에서 안드로이드 기기에 전송하고 저장합니다.

- **[1] USB** 케이블로 안드로이드 기기와 컴퓨터를 연결합니다 **.** USB 저장 장치로 인식됩니다 .
- **[2]** 컴퓨터의 파일 관리 도구를 사용하여 안드로이드 기기로 파일을 복사합니다 **.**
- **[3]** 복사가 완료되면 컴퓨터에서 안드로이드 기기를 분리합니다 **.**

## <span id="page-6-0"></span>**4.** 네트워크에 프로젝터와 안드로이드 기기 연결

#### **4-1.** 네트워크에 프로젝터 연결

**[1]** 프로젝터의 화면 메뉴를 표시하고 '**NETWORK INFORMATION(** 네트워크 정보 **)**' 에서 설정을 합니다 **.** 자세한 지침은 "6 을 보시오 . 부록 : 프로젝터를 네트워크에 연결하는 설정의 예 (→ 7 쪽 )'를 참조하십시오 .

### **4-2.** 프로젝터와 동일한 네트워크에 안드로이드 기기 연결

- **[1]** 안드로이드 기기의 홈 화면에서 '설정' 아이콘을 누릅니다 **.**
- **[2]** '**Wi-Fi** 설정' 을 누릅니다 **.**
- **[3]** '**Wi-Fi**' 를 '**On(** 켜기 **)**' 으로 전환합니다 **.** 네트워크 목록이 표시됩니다 .
- **[4]** 프로젝터의 네트워크 설정에서 선택된 **SSID** 를 누릅니다 **.**
- **[5]** 연결하려는 **SSID** 가 **WEP** 등으로 암호화되어 있는 경우 암호화 키를 입력합니다 **.**
- **[6]** 홈 단추를 눌러서 홈 화면으로 돌아갑니다 **.**

## **5.** 무선 이미지 유틸리티 작동

**[1]** 안드로이드 기기의 홈 화면에서 "**NEC**' **s Image**" 아이콘을 누릅니다 **.** Contents( 목차 ) 화면이 표시됩니다 .

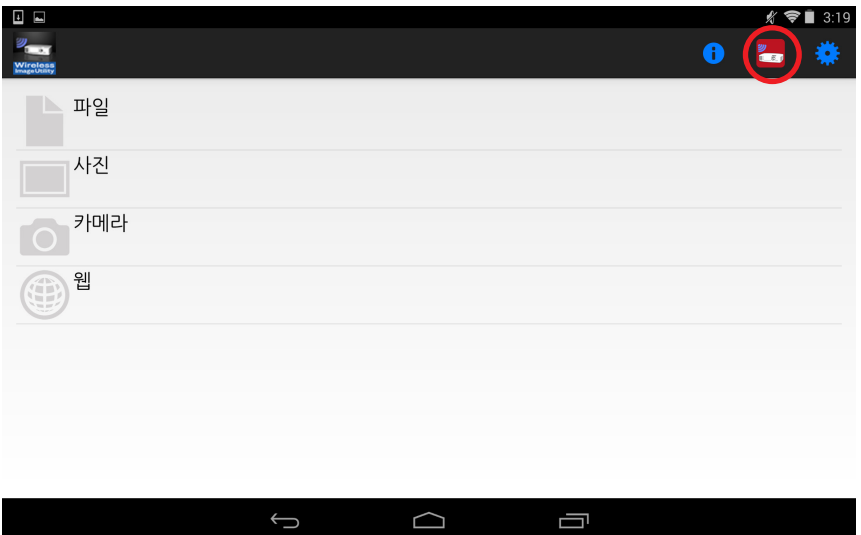

**[2] Contents(** 목차 **)** 화면의 오른쪽 상단에 있는 프로젝터 아이콘을 누릅니다 **.**

네트워크의 NEC 프로젝터 목록이 표시됩니다 .

- **[3]** 연결할 프로젝터를 누릅니다 **.**
	- 프로젝터가 연결되면 Contents( 목차 ) 화면이 다시 표시됩니다 .
	- 프로젝터 선택 화면의 오른쪽 상단에 있는 '검색' 아이콘을 누르고 IP 주소를 입력하여 프로젝터에 연결할 수도 있습니 다.
- **[4] Contents(** 목차 **)** 화면에서 원하는 목차를 누릅니다 **.**

선택된 이미지 또는 텍스트가 안드로이드 기기의 화면에 표시된 후 프로젝터에서 투사됩니다 .

## <span id="page-7-0"></span>**6.** 부록 **:** 프로젝터를 네트워크에 연결하는 설정의 예

무선 LAN 장치가 프로젝터에 장착되어 있는지 확인합니다 . 네트워크 설정 절차는 프로젝터 모델 ( 시리즈 ) 에 따라 달라집니다 . 또한 무선 LAN 장치를 구매할 수 없는 경우 LAN 케이블을 통해 프로젝터를 시중에서 구매할 수 있는 무선 LAN 라우터에 연 결할 수도 있습니다 $($   $\rightarrow$  15 쪽 ).

### **6-1. NP-P, NP-PA, NP-PX** 와 **NP-PH** 시리즈의 경우

NP-P, NP-PA, NP-PX 와 NP-PH 시리즈의 경우 프로젝터 자체에 네트워크 설정을 수행할 수 있습니다 . \* 상기 모델 이외의 경우 , APPS 메뉴가 있는 프로젝터에서 직접 네트워크 설정을 수행할 수도 있습니다 .

#### 프로젝터 작업

다음은 예로 P420X 를 사용할 때의 절차입니다 .

- **[1]** 프로젝터의 전원을 켭니다 **.**
- **[2]** 리모컨의 **NETWORK** 단추를 누릅니다 **.**

응용 프로그램 메뉴가 표시됩니다 .

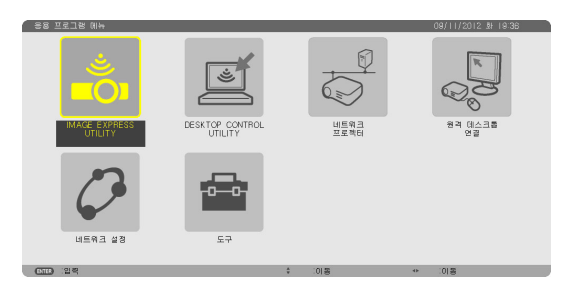

**[3]** 커서를 **[** 네트워크 설정 **]** 으로 설정한 후 **ENTER** 단추를 누릅니다 **.**

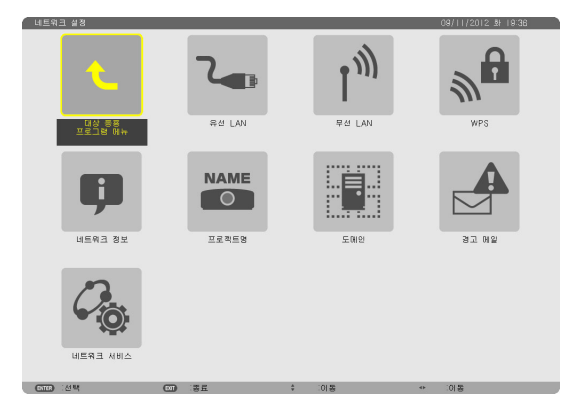

- **[4]** 커서를 **[** 무선 **LAN]** 으로 설정한 후 **ENTER** 단추를 누릅니다 **.**
- **[5]** 커서를 **[** 프로파일 **]** 필드로 설정한 후 **ENTER** 단추를 누르고 **,** 커서 를 **[** 프로파일 **1]** 또는 **[** 프로파일 **2]** 로 설정한 후 **ENTER** 단추를 다 시 누릅니다 **.**
- **[6]** 커서를 **[** 확인 **]** 으로 설정한 후 **ENTER** 단추를 누릅니다 **.** 무선 LAN 장치가 켜지고 네트워크 설정 메뉴가 다시 표시됩니다 .

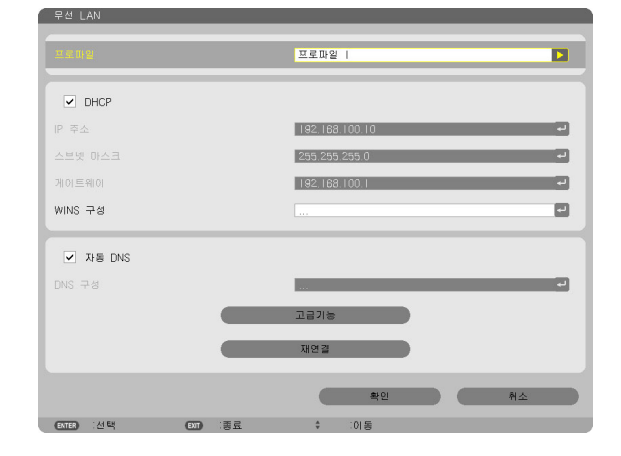

**[7]** 커서를 다시 **[** 무선 **LAN]** 으로 설정한 후 **ENTER** 단추를 누릅니다 **. [8]** 커서를 **[** 고급기능 **]** 으로 설정한 후 **ENTER** 단추를 누릅니다 **.**

- **[9]** 커서를 **[** 사이트 조사 **]** 로 설정한 후 **ENTER** 단추를 누릅니다 **.**
- **[10]** 연결할 대상 **SSID** 를 선택한 후 **ENTER** 단추를 누릅니다 **.** 연결할 대상 SSID 가 WEP 등으로 암호화되어 있는 경우 [ 보안 ] 화

면이 표시됩니다 .

#### 주의

- 네트워크 관리자에게 어떤 SSID 에 연결할 수 있는지 확인 하십시오 .
- **[11]** 필요한 설정을 마치고 커서를 **[** 확인 **]** 으로 설정한 후 **ENTER** 단추 를 누릅니다 **.** 고급기능 설정 화면이 다시 표시됩니다 .

- **[12]** 커서를 **[** 확인 **]** 으로 설정한 후 **ENTER** 단추를 누릅니다 **.** 무선 LAN 화면이 다시 표시됩니다 .
- **[13]** 커서를 **[** 재연결 **]** 로 설정한 후 **ENTER** 단추를 누릅니다 **.**
- **[14]** 커서를 **[** 확인 **]** 으로 설정한 후 **ENTER** 단추를 누릅니다 **.** 네트워크 설정 화면이 다시 표시됩니다 .

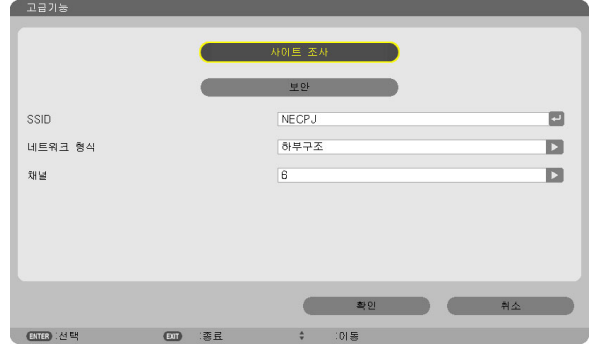

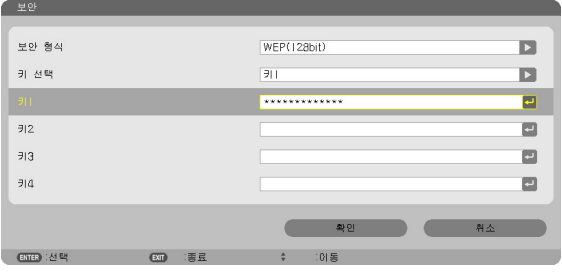

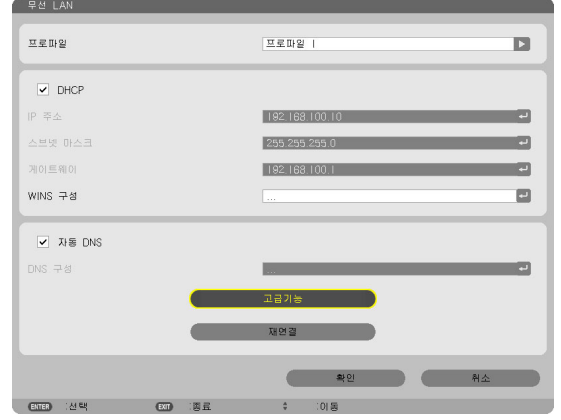

**[15]** 커서를 **[** 네트워크 정보 **]** 로 설정한 후 **ENTER** 단추를 누릅니다 **.** 네트워크 정보 화면에서 네트워크에 연결되어 있는지 확인합니다.

**[16]** 커서가 **[** 취소 **]** 로 설정되었는지 확인한 후 **ENTER** 단추를 누릅니 다 **.** 네트워크 설정 화면이 다시 표시됩니다 .

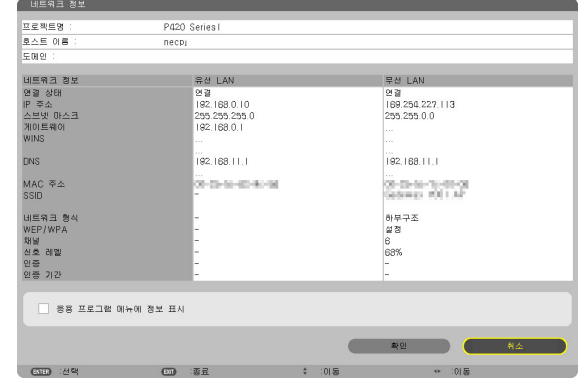

이것으로 네트워크 설정이 완료됩니다 .

## <span id="page-9-0"></span>**6-2. NP-P501/NP-P451** 시리즈 및 다른 지원 모델 **(** 단순 액세스 지점 기능 사용 **)**

NP-P501/NP-P451 시리즈와 액세스 지점이 없는 환경에 있는 다른 지원되는 모델의 경우 단순 액세스 지점 기능을 사용하여 네트워 크에서 프로젝터와 Android 장치를 연결할 수 있습니다 .

#### 프로젝터 작업

여기에서는 NP-P501X 를 예로 들어 절차를 설명합니다 .

- **[1]** 프로젝터의 전원을 켭니다 **.**
- **[2]** 리모컨에서 **NETWORK** 단추를 누릅니다 **.** 응용 프로그램 메뉴가 나타납니다 .

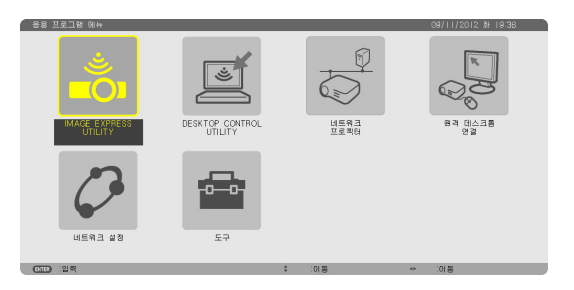

**[3]** 커서를 **[** 네트워크 설정 **]** 에 놓은 뒤 **ENTER** 단추를 누릅니다 **.**

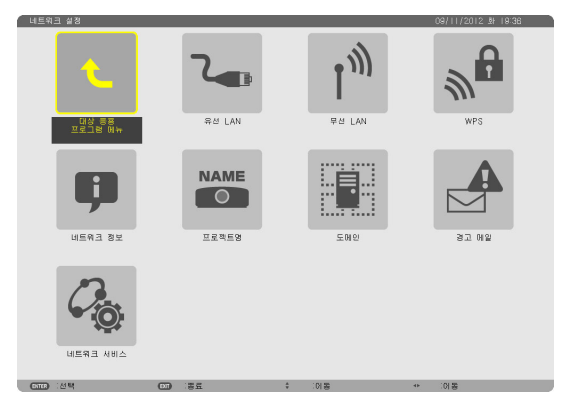

- **[4]** 커서를 **[** 무선 **LAN]** 에 놓은 뒤 **ENTER** 단추를 누릅니다 **.**
- **[5]** 커서를 **[** 프로파일 **]** 필드에 놓은 뒤 **ENTER** 단추를 누르고 커서를 **[** 단순 액세스 지점 **]** 에 놓은 뒤 **ENTER** 단추를 누릅니다 **.**
- **[6]** 커서를 **[** 고급기능 **]** 에 놓은 뒤 **ENTER** 단추를 누릅니다 **.** 고급기능 화면이 표시됩니다 .

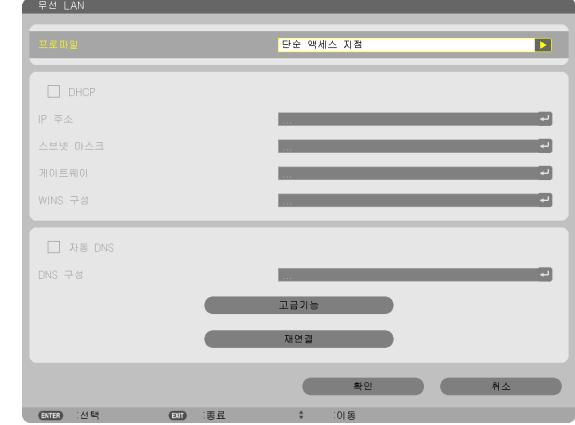

#### **[7] SSID** 입력란에서 이름을 확인합니다 **.**

SSID 입력란에 "NPAP\_XXXXXXXX" 라고 표시됩니다 ( "XXXXXXXX" 는 제품에 따라 다름 ).

- 쉽게 기억할 수 있는 이름으로 변경할 수 있습니다 .

#### 중요

- SSID 는 안드로이드 기기의 Wi-Fi 를 설정할 때 선택하게 되 므로 여기에 표시된 SSID 이름을 기억해 두십시오 .

- **[8]** 커서를 **[** 확인 **]** 에 놓은 뒤 **ENTER** 단추를 누릅니다 **.** 무선 LAN 설정 화면이 다시 표시됩니다 .
- **[9]** 커서를 **[** 재연결 **]** 에 놓은 뒤 **ENTER** 단추를 누릅니다 **.**

#### **[10]** 커서를 **[** 확인 **]** 에 놓은 뒤 **ENTER** 단추를 누릅니다 **.**

네트워크 설정 화면이 다시 표시됩니다 .

이것으로 네트워크 설정이 완료됩니다 .

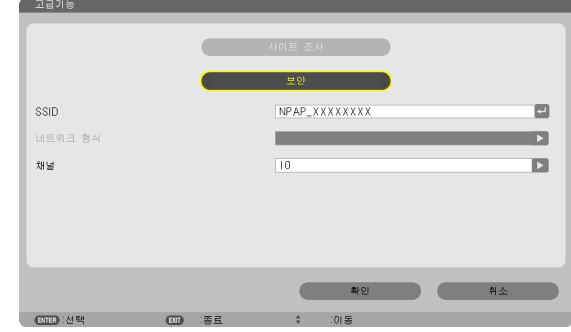

## <span id="page-11-0"></span>**6-3. NP-M** 와 **NP-UM** 시리즈의 경우

NP-M 와 NP-UM\* 시리즈의 네트워크 설정을 하려면 LAN 케이블로 프로젝터와 컴퓨터를 연결하고 컴퓨터에 프로젝터의 HTTP 서버 화면을 표시합니다 .

\* APPS 메뉴가 있는 프로젝터는 해당되지 않습니다 .

#### 프로젝터 작업

다음은 예로 M350X 를 사용할 때의 절차입니다 .

#### **[1] LAN** 케이블로 프로젝터와 컴퓨터를 연결합니다 **.**

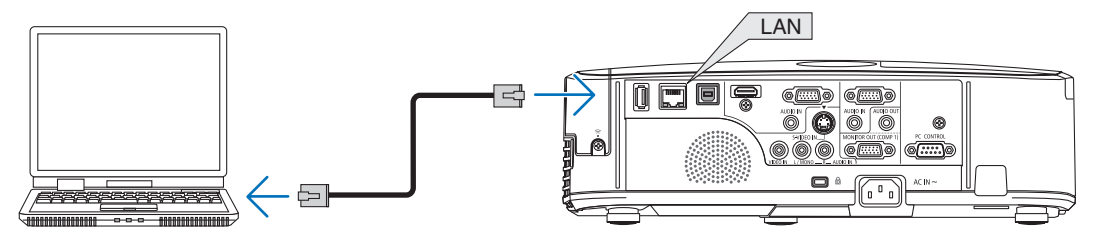

- **[2]** 프로젝터의 전원을 켭니다 **.**
- **[3]** 리모컨의 **MENU** 단추를 누릅니다 **.** 화면 메뉴가 표시됩니다 .
- **[4] [** 설정 **]** 탭을 선택한 후 **[** 유선 **LAN]** 탭을 선택합니다 **.**

 [ 유선 LAN] 이 [ 사용가능 ] 으로 설정되어 있는지 확인합니다 . [ 불능 ] 으로 설정되어 있는 경우 ENTER 단추를 눌러서 [ 사용가능 ] 으로 전환합니다 .

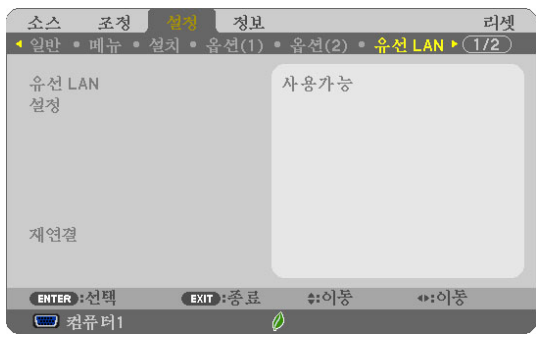

- **[5]** 커서를 **[** 설정 **]** 으로 설정한 후 **ENTER** 단추를 누릅니다 **.**
- **[6]** 커서를 **[DHCP]** 로 설정한 후 **ENTER** 단추를 누릅니다 **.**
- **[7]** 커서를 **[** 해제 **]** 로 설정한 후 **ENTER** 단추를 누릅니다 **.**

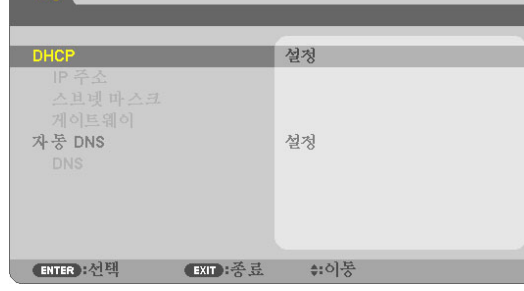

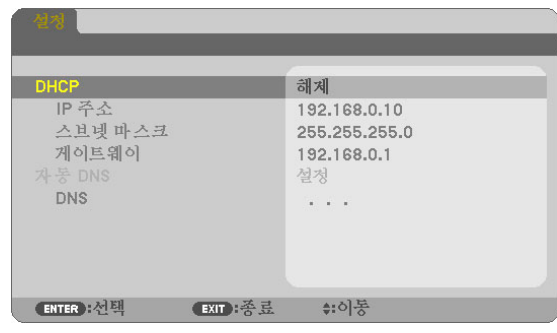

- **[8] IP** 주소 **,** 서브넷 마스크 **,** 게이트웨이 설정을 기억해둡니다 **.** 이 예에서는 다음 값을 사용합니다 .
	- IP 주소 : 192.168.0.10
	- 서브넷 마스크 : 255.255.255.0
	- 게이트웨이 : 192.168.0.1
- **[9] EXIT** 단추를 누릅니다 **.**

연결 확인 화면이 표시됩니다 .

**[10]** 커서를 **[** 예 **]** 로 설정한 후 **ENTER** 단추를 누릅니다 **.** 유선 LAN 화면이 다시 표시됩니다 .

### 컴퓨터 작업

- **[11]** 컴퓨터의 네트워크 설정 화면을 열고 다음과 같이 유선 **LAN** 설정 을 수행합니다 **.**
	- IP 주소 : 192.168.0.11
	- 서브넷 마스크 : 255.255.255.0
	- 게이트웨이 : 192.168.0.1

#### 주의

- 컴퓨터의 IP 주소를 프로젝터의 IP 주소가 아닌 다른 값으로 설정하십시오 .
- 이전에 컴퓨터에 설정되어 있는 네트워크 설정 값 (IP 주소 , 서브넷 마스크 , 게이트웨이 ) 을 기억해두십시오 .
- **[12]** 컴퓨터에서 인터넷 브라우저를 실행합니다 **.**
- **[13]** 브라우저의 **URL** 필드에 '**http:// 192.168.0.10/index.html**' 을 입력한 후 **Enter** 키를 누릅니다 **.**

프로젝터의 HTTP 서버 화면이 표시됩니다 .

- HTTP 서버 화면은 영어로 되어 있습니다 .

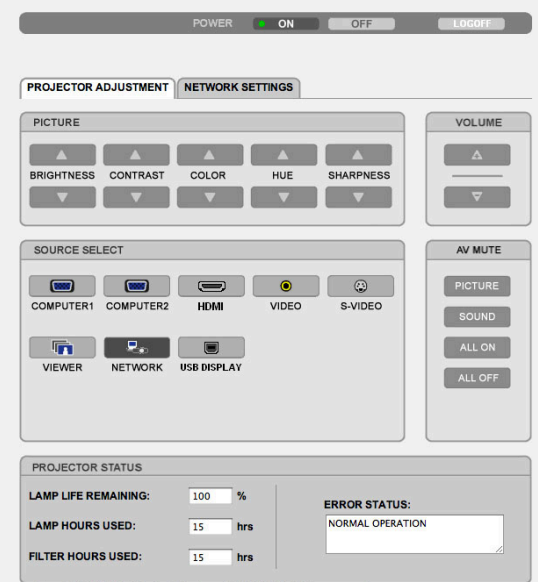

Copyright (C) NEC Display Solutions, Ltd. 2012. All rights reserved

- **[14] [NETWORK SETTINGS ]** 탭을 클릭합니다 **.**
- **[15] [WIRELESS LAN]** 에서 **[PROFILE 1]** 을 클릭한 후 오른쪽에 있는 **[SETTING]** 을 클릭합니다 **.**

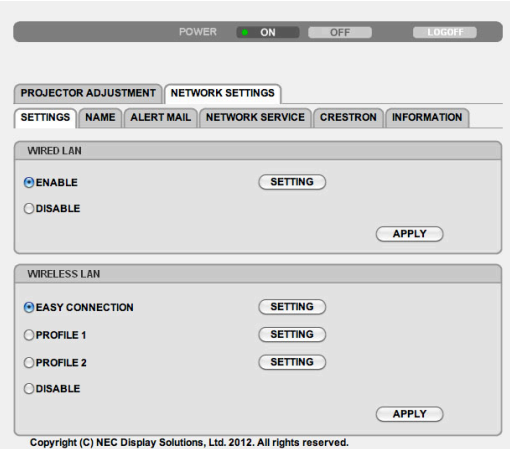

#### **[16] [CONNECTION]** 탭을 클릭합니다 **.**

**[17] [SITE SURVEY]** 를 클릭합니다 **.**

SSID 목록이 표시됩니다 .

**[18]** 연결할 대상 **SSID** 를 선택한 후 **[OK]** 을 클릭합니다 **.**

#### 주의

- 네트워크 관리자에게 어떤 SSID 에 연결할 수 있는지 확인 하십시오 .

CONNECTION 화면이 다시 표시됩니다 .

#### **[19] [SAVE]** 를 클릭합니다 **.**

선택된 SSID 가 암호화되어 있는 경우 보안 설정을 수행합니다 .

- **[20] [SECURITY]** 탭을 클릭합니다 **.**
- **[21] [SECURITY TYPE]** 을 클릭하고 해당하는 유형을 선택합니다 **.**
- **[22] [KEY]** 필드에 암호화 키를 입력합니다 **.**
- **[23] [SAVE]** 를 클릭합니다 **.**
- **[24] [NETWORK SETTINGS]** 탭을 클릭합니다 **.**
- **[25] [WIRELESS LAN]** 에서 **[APPLY]** 를 클릭합니다 **.**
- **[26]** 메시지를 확인한 뒤 **, [** 확인 **]** 을 클릭합니다 **.**
- **[27]** 브라우저 창을 닫습니다 **.**

#### 프로젝터 작업

- **[28]** 리모컨의 **MENU** 단추를 누릅니다 **.**
- **[29] [** 정보 **]** 탭을 선택한 후 **[** 무선 **LAN]** 탭을 선택합니다 **.**

 SSID 가 선택한 옵션인지 확인하고 WEP/WPA 가 필요에 맞게 켜져 있거나 꺼져 있는지 확인합니다 .

**[30] MENU** 단추를 누릅니다 **.**

화면 메뉴가 꺼집니다 .

**[31]** 컴퓨터와 프로젝터를 연결하는 **LAN** 케이블을 분리합니다 **.**

#### 리셋 スス 조정 설치  $1/2$ IP 주소 **HEIMAGN** 스브넷마스크 PER PER PER H 게이트웨이 TEL 164.0.1 MAC 주소 SSID 네트워크 형식 하부구조 WFP/WPA 헤제 제널  $\circ$ 시호 레베 90% (EXIT): 종료 ≑:이동 ↔:이동 □ 컴퓨터1

#### 컴퓨터 작업

**[32] 13** 쪽의 **[11]** 단계에서 변경한 네트워크 설정을 원래대로 다시 설 정합니다 **.**

이것으로 네트워크 설정이 완료됩니다 .

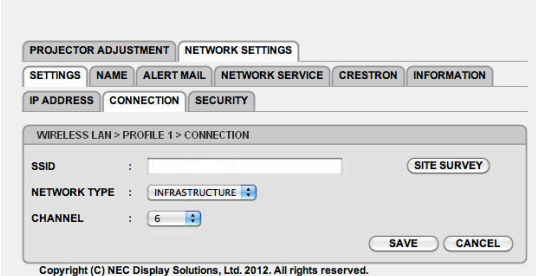

POWER ON OFF CONTROL CONTROL

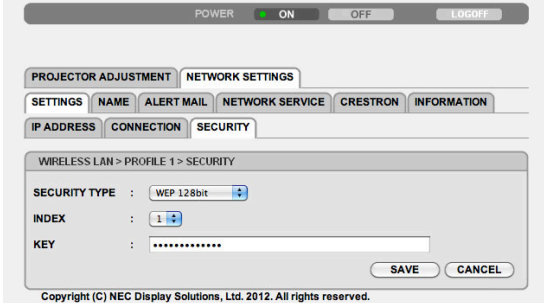

### <span id="page-14-0"></span>**6-4.** 시중에서 판매되는 무선 **LAN** 라우터에 컴퓨터 연결

다음은 예로 NP-M 시리즈를 사용할 때의 절차입니다 . NP-UM, NP-P, NP-PA, NP-PX 와 NP-PH 시리즈를 무선 LAN 라우터에 연결할 수도 있습니다 .

### 무선 **LAN** 라우터 작업

먼저 무선 LAN 라우터에서 네트워크 설정을 수행합니다 . 설정 절차는 무선 LAN 라우터의 작동 지침을 참조하십시오 .

### 프로젝터 작업

**[1] LAN** 케이블로 프로젝터와 무선 **LAN** 라우터를 연결합니다 **.**

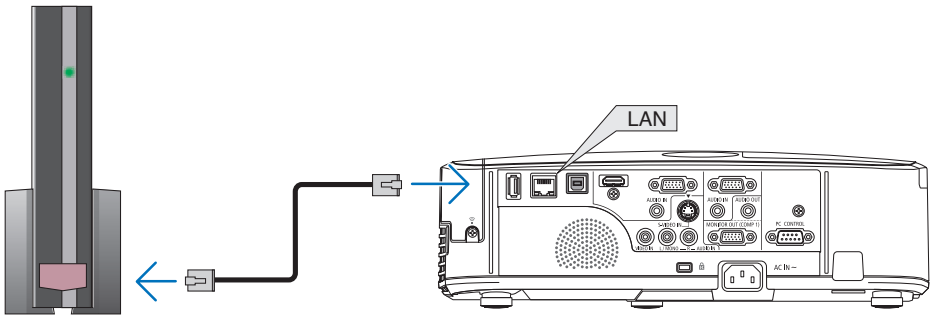

- **[2]** 프로젝터의 전원을 켭니다 **.**
- **[3]** 리모컨의 **MENU** 단추를 누릅니다 **.** 화면 메뉴가 표시됩니다 .
- **[4] [** 설정 **]** 탭을 선택한 후 **[** 유선 **LAN]** 탭을 선택합니다 **.**
- **[5] [** 유선 **LAN]** 이 **[** 사용가능 **]** 으로 설정되어 있는지 확인합니다 **.** [ 불능 ] 으로 설정되어 있는 경우 ENTER 단추를 눌러서 [ 사용가능 ] 으로 전환합니다 .

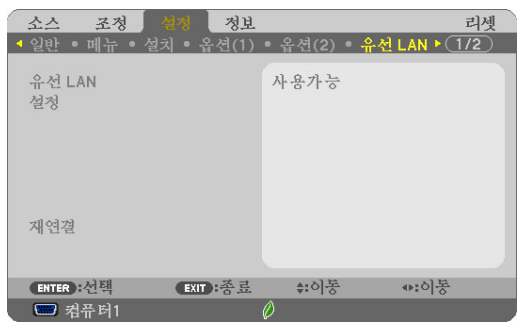

#### **[6]** 커서를 **[** 설정 **]** 으로 설정한 후 **ENTER** 단추를 누릅니다 **.**

#### **[7] [DHCP]** 가 **[** 설정 **]** 으로 설정되어 있는지 확인합니다 **.**

 [ 해제 ] 로 설정되어 있는 경우 ENTER 단추를 눌러서 [ 설정 ] 으로 전환합니다 .

**[8] EXIT** 단추를 누릅니다 **.**

'유선 LAN' 화면이 다시 표시됩니다 .

**[9]** 커서를 **[** 재연결 **]** 로 설정한 후 **ENTER** 단추를 누릅니다 **.**

#### **[10] MENU** 단추를 누릅니다 **.**

화면 메뉴가 꺼집니다 .

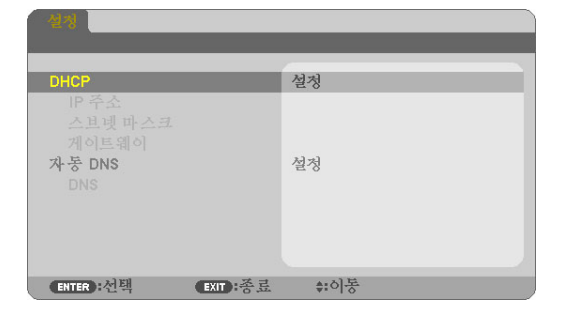

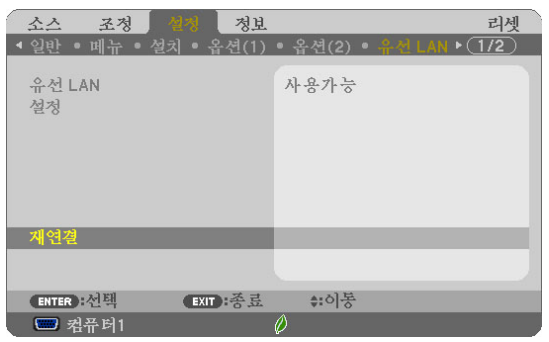

#### 상표

- 응용 프로그램에는 ACCESS CO., LTD 의 NetFront 문서 뷰어가 포함되어 있습니다 . ACCESS, ACCESS 로고 및 NetFront 는 미국 , 일본 및 기타 국가 및 지역에서 미국의 ACCESS 등록 상표 또는 상표입니다 .
- Google, Google Search, Android, Android 로고 및 GooglePlay 는 Google Inc 의 등록 상표 또는 상표입니다 .
- Twitter 는 Twitter, Inc. 의 등록 상표 또는 상표입니다 .
- Adobe 와 Acrobat 은 Adobe Systems Incorporated 의 상표입니다 .
- Wi-Fi®, Wi-Fi Alliance®, Wi-Fi Protected Access(WPA 와 WPA2)® 는 Wi-Fi Alliance 의 등록 상표입니다 .
- Dropbox 는 미국 Dropbox, Inc. 의 등록 상표 또는 상표입니다 .
- 이러한 작동 지침에서 언급하는 다른 제조업체 또는 제품 이름은 각 해당 소유사의 등록 상표 또는 상표입니다 .

#### 주의

- (1) 이러한 지침의 내용을 전체든 일부든 복제하는 것은 일체 금지되어 있습니다 .
- (2) 이러한 지침의 내용은 예고 없이 변경될 수 있습니다 .
- (3) 이러한 지침은 철저한 주의를 기울여 준비되었습니다 . 그러나 내용상의 오류 , 실수 , 누락 등을 발견하는 경우 NEC Display Solutions 에 문의하십시오 .
- (4) NEC Display Solutions 는 위의 (3) 항과 관계 없이 , 이 장치의 사용에 따라 발생하는 손해 , 이익의 손실 등에 대해 일체 그 책임 을 지지 않습니다 .

#### © NEC Display Solutions, Ltd. 2014-2015 2015 년 5 월 , 버전 2

NEC Display Solutions, Ltd. 의 승인이 없는 복제 , 개조 등은 일체 금지되어 있습니다 .